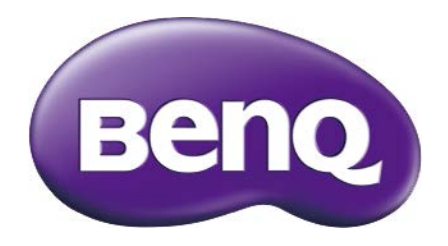

# BL2706HT LCD monitor Používateľská príručka

## <span id="page-1-0"></span>Autorské práva

Autorské práva © 2016 spoločnosti BenQ. Všetky práva vyhradené. Žiadna časť tejto publikácie sa nemôže reprodukovať, prenášať, kopírovať, ukladať do vyhľadávacieho systému alebo prekladať do akéhokoľvek jazyka alebo počítačového jazyka akýmkoľvek spôsobom, elektronicky, mechanicky, magneticky, opticky, chemicky, manuálne alebo iným spôsobom bez predchádzajúceho písomného povolenia spoločnosti BenQ.

## Vyhlásenie

Spoločnosť BenQ neprijíma žiadne sťažnosti ani neposkytuje žiadne vyjadrené alebo skryté záruky vo vzťahu s tu uvedeným obsahom a výslovne odmieta akékoľvek záruky, možnosti predaja a kúpy alebo vhodnosť pre daný účel. Okrem toho si spoločnosť BenQ Corporation vyhradzuje právo revidovať túto publikáciu a z času na čas vykonať zmeny v tu uvedenom obsahu bez záväzku spoločnosti BenQ Corporation upovedomiť akúkoľvek osobu o týchto revíziách alebo zmenách.

Účinnost' obrazu bez blikania môže byt' ovplyvnená externými faktormi, ako je napríklad nekvalitný kábel, nestabilné napájanie, rušenie signálu alebo zlé uzemnenie a môže to byt' spôsobené ja inými externými faktormi, než sú hore spomenuté. (Týka sa len modelov s funkciou odstránenia blikania.)

## Vykonávanie servisu

Nepokúšajte sa svojpomocne vykonávať servis na tomto produkte, pretože otvorenie alebo odstraňovanie krytov vás môže vystaviť nebezpečnému napätiu a iným rizikám. Ak sa vyskytne akékoľvek z vyššie uvedených nesprávnych použití alebo iné nehody, ako napríklad pád alebo nesprávne zaobchádzanie ohľadom vykonávania servisu, kontaktujte kvalifikovaný servisný personál.

## Bezpečnosť

Na dosiahnutie najlepšieho výkonu a dlhej životnosti vášho monitora postupujte podľa týchto bezpečnostných pokynov.

- Sieťová zásuvka izoluje toto zariadenie od sieťového napájania.
- Sieťový napájací kábel slúži ako zariadenie na odpojenie napájania pre pripojiteľné zariadenie. Elektrická zásuvka musí byt' namontovaná v blízkosti zariadenia a musí byť ľahko dostupná.
- Tento produkt sa musí napájať so sieťovým napätím uvedeným na výrobnom štítku. Ak si nie ste istí typom dostupného napájania, kontaktujte dodávateľa alebo miestnu elektrárenskú spoločnosť.
- Musí byť použitý schválený napájací kábel s nasledujúcim alebo lepšími parametrami: H03VV-F alebo H05VV-F, 2G alebo 3G; 0,75 mm $^{\rm 2}$ .

## Starostlivosť a čistenie

- Čistenie. Pred čistením váš monitor vždy odpojte od elektrickej zásuvky. Povrch LCD monitora čistite nezaprášenou jemnou handričkou. Nepoužívajte kvapaliny, aerosól alebo čistiace prostriedky na sklo.
- Priečinky a otvory v zadnej a hornej časti obalu sú určené pre ventiláciu. Nemôžu sa blokovať ani zakrývať. Váš monitor sa nemôže nikdy umiestňovať v blízkosti alebo nad radiátorom, alebo zdrojom tepla, alebo do vstavanej inštalácie, pokiaľ sa nezabezpečí správna ventilácia.
- Nikdy nezatláčajte objekty ani nevylievajte žiadne druhy kvapalín na tento produkt.

## <span id="page-2-0"></span>BenQ ecoFACTS

BenQ has been dedicated to the design and development of greener product as part of its aspiration to realize the ideal of the "Bringing Enjoyment 'N Quality to Life" corporate vision with the ultimate goal to achieve a low-carbon society. Besides meeting international regulatory requirement and standards pertaining to environmental management, BenQ has spared no efforts in pushing our initiatives further to incorporate life cycle design in the aspects of material selection, manufacturing, packaging, transportation, using and disposal of the products. BenQ ecoFACTS label lists key ecofriendly design highlights of each product, hoping to ensure that consumers make informed green choices at purchase. Check out BenQ's CSR Website at http://csr.BenQ.com/ for more details on BenQ's environmental commitments and achievements.

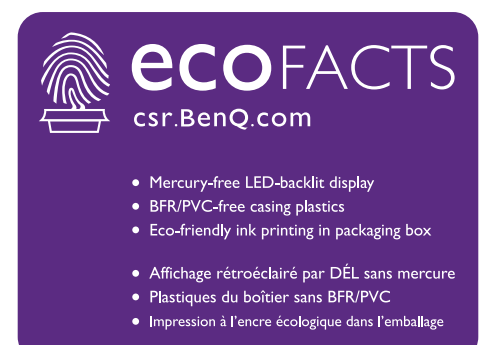

## Obsah

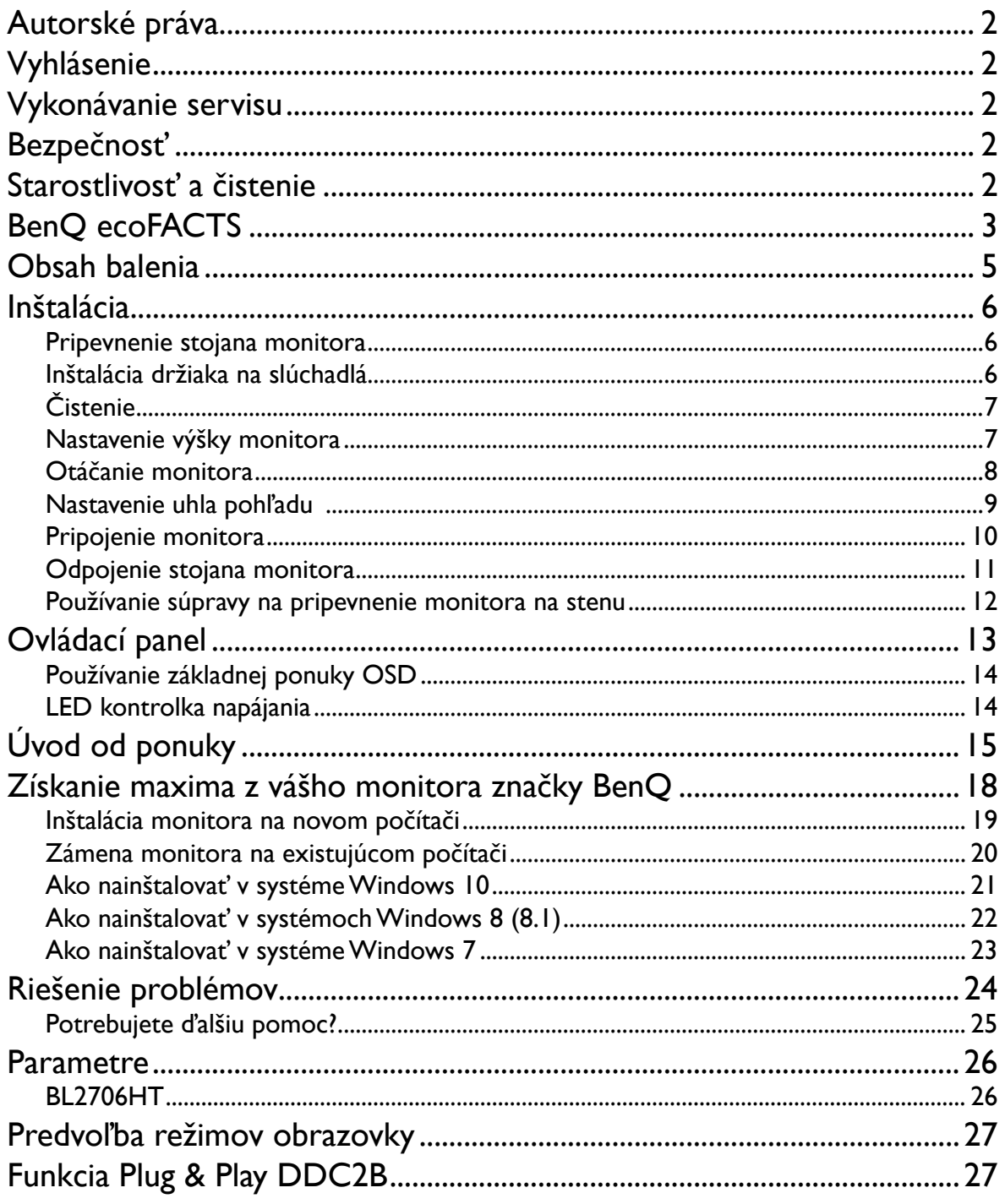

## <span id="page-4-0"></span>Obsah balenia

Pri odbaľovaní skontrolujte, či máte nasledujúce položky. Ak z nich ktorákoľvek chýba alebo je poškodená, ohľadom výmeny kontaktujte predajcu.

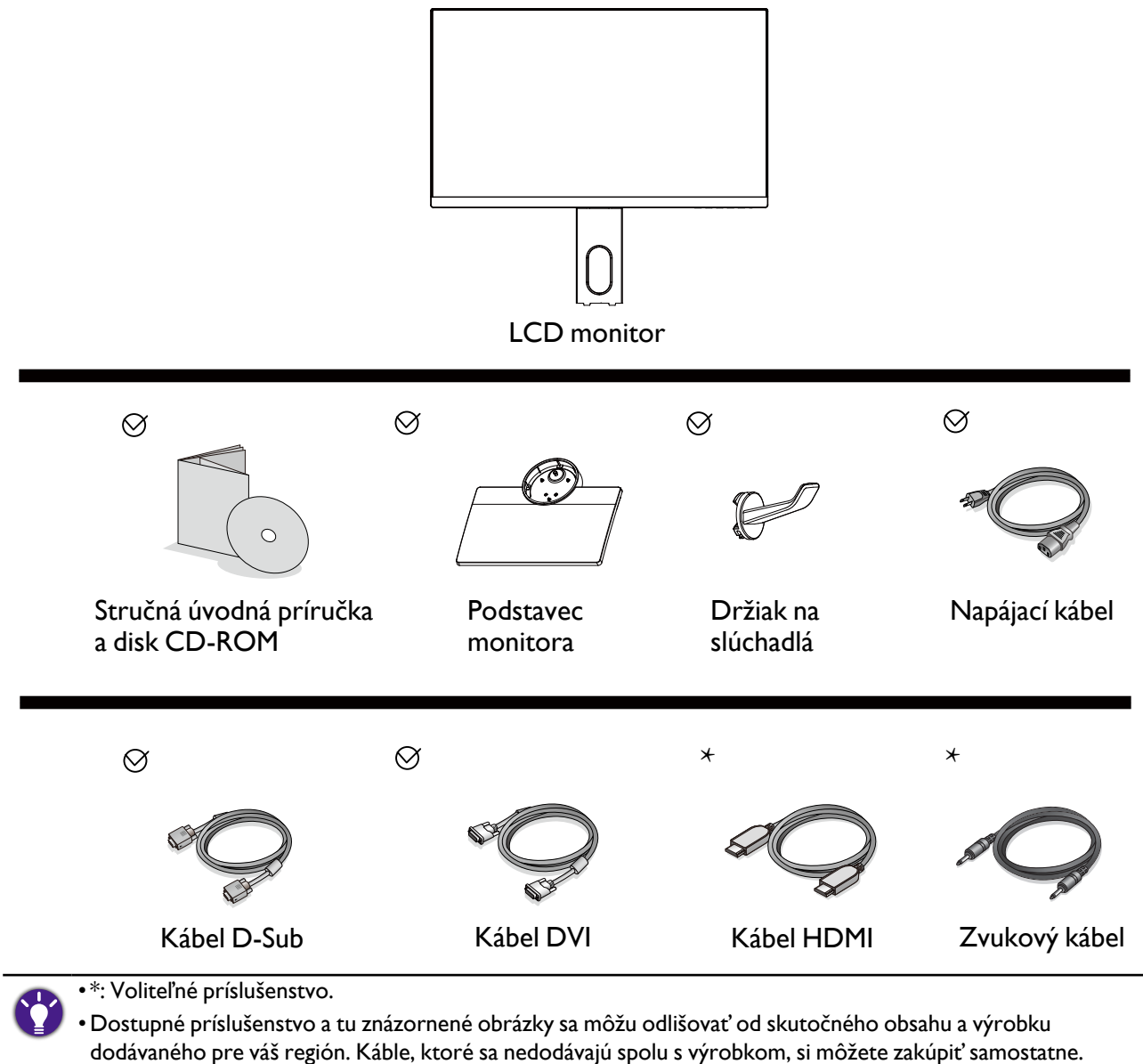

• Škatuľu a obal uskladnite pre budúce použitie, keď možno budete potrebovať monitor prepraviť. Vytvarovaný polystyrénový obal je vhodný na ochranu monitora počas prepravy.

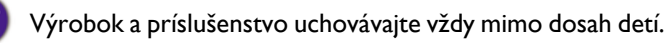

## <span id="page-5-1"></span><span id="page-5-0"></span>Inštalácia

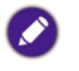

•Ak je počítač zapnutý, pred pokračovaním ho musíte vypnúť. Monitor nepripájajte ani nezapínajte napájanie, pokiaľ vám to nebude výslovne prikázané.

- •Nasledujúce obrázky pripojenia sú len ilustračné. Konektory vstupu a výstupu, ktoré sú k dispozícii, sa líšia v závislosti od zakúpeného modelu.
- •Dávajte pozor, aby ste monitor nepoškodili. Umiestnenie povrchu obrazovky na objekt, ako napríklad zošívací strojček alebo myš spôsobí prasknutie skla alebo poškodenie LCD substrátu, čím sa zruší nárok na záruku. Posúvanie alebo šúchanie monitora po stole poškriabe alebo poškodí okolie monitora a jeho ovládacie prvky.

### Pripevnenie stojana monitora

- 1. Chráňte monitor a obrazovku tak, že za účelom vytvorenia podkladu uvoľníte rovnú voľnú časť na stole a položíte na ňu mäkký predmet, ako napríklad ochranný obal.
- 2. Položte obrazovkou smerom nadol na rovný čistý mäkký povrch.
- 3. Zarovnajte zásuvku podstavca s ramenom podstavca, potom ich do seba zatlačte, kým s cvaknutím nedosadne na svoje miesto.
- 4. Zatiahnite skrutku naspodku podstavca monitora, ako je znázornené na obrázku.
- 5. Opatrne zdvihnite monitor, otočte ho a postavte ho s podstavcom vzpriamene na rovný povrch.

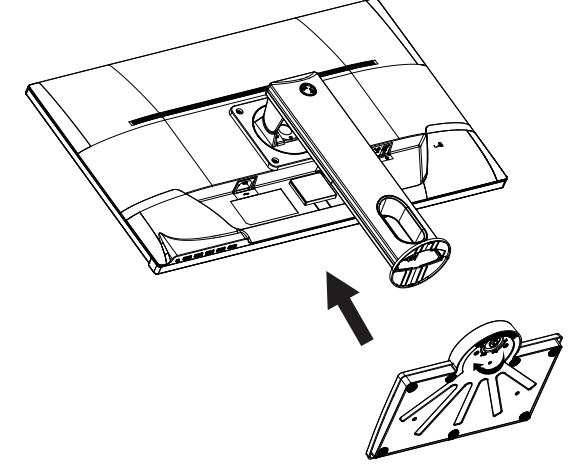

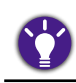

Monitor a uhol obrazovky by ste mali nastaviť tak, aby boli minimalizované nežiaduce odrazy od ostatných zdrojov svetla.

### Inštalácia držiaka na slúchadlá

Môžete nainštalovat' držiak na slúchadlá, do ktorého uložíte slúchadlá. Hodí sa, keď sa slúchadlá nepoužívajú.

- 1. Nastavte a priložte držiak na slúchadlá k otvoru na stojane monitora a pripevnite držiak do otvoru  $( \bullet ).$
- 2. Otočte držiak v smere hodinových ručičiek až do maximálnej polohy  $(2)$ . Držiak na slúchadlá je pripravený na používanie.

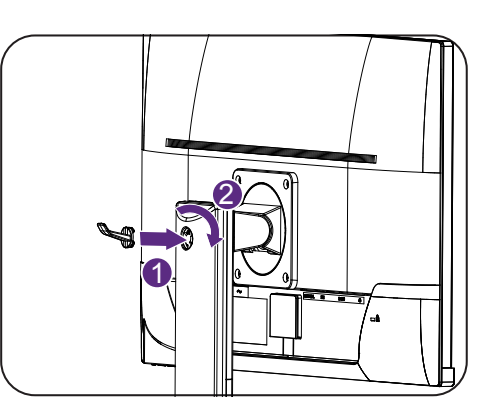

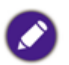

Maximálna kapacita zaťaženia držiaka slúchadiel je 500 g.

## <span id="page-6-0"></span>Čistenie

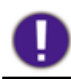

Pred čistením výrobku odpojte napájací kábel.

Pravidelne kryt čistite handričkou. Na zotretie škvrny použite slabý čistiaci prostriedok a nie silné čistidlo, ktoré by mohlo poleptať kryt výrobku.

Pri čistení dávajte pozor, aby sa do výrobku nedostal žiadny čistiaci prostriedok. Čistiaca handrička nesmie byť príliš drsná, pretože by mohla poškriabať povrch obrazovky.

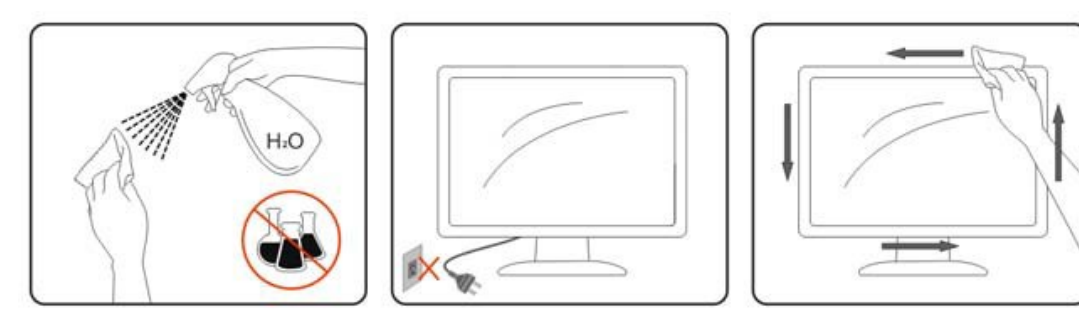

#### Nastavenie výšky monitora

Ak chcete nastaviť výšku monitora, držte monitor za ľavý aj pravý bok a znížte alebo zvýšte monitor do požadovanej polohy.

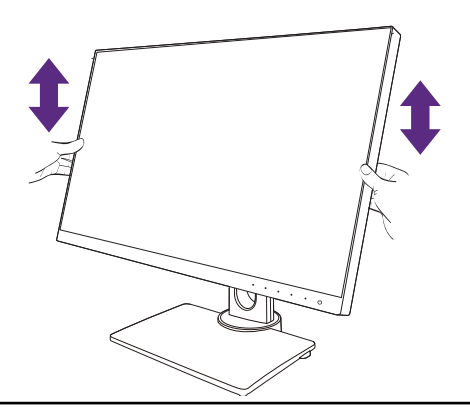

•Neumiestňujte ruky na vrchnú a spodnú časť výškovo nastaviteľného stojana ani na spodok monitora, pretože zdvíhajúci sa alebo znižujúci sa monitor vám môže spôsobiť úraz. Počas vykonávania tejto činnosti dbajte na to, aby neboli v dosahu deti.

•Ak bol monitor otočený do režimu na výšku a nastavenie výšky a potrebujete mat' nastavenú určitú výšku, nezabudnite na to, že pri otočení do režimu širokouhlej obrazovky bude monitor znížený na minimálnu výšku.

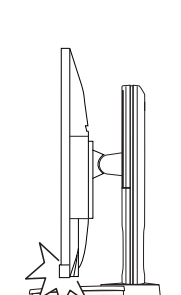

## <span id="page-7-0"></span>Otáčanie monitora

#### 1. Otočte obrazovku.

Pred otočením monitora s orientáciou zobrazenia na výšku má byt' obrazovka otočená o 90 stupňov.

Kliknite pravým tlačidlom myši na ploche a z miestnej ponuky vyberte položku Rozlíšenie obrazovky. Vyberte možnosť **Na výšku** v časti **Orientácia** a použite nastavenie.

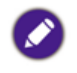

V závislosti od operačného systému na počítači sa pri nastavení orientácie obrazovky používajú rôzne postupy. Podrobnosti nájdete v pomocnej dokumentácii k operačnému systému.

#### 2. Úplne vytiahnite monitor a nakloňte ho.

Opatrne pridvihnete obrazovku nahor a roztiahnite do maximálnej polohy. Potom nakloňte monitor.

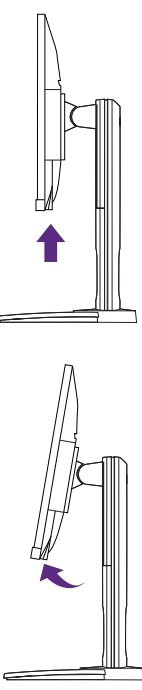

Monitor musí byť vytiahnutý v zvislom smere, aby bolo možné monitor otočiť z orientácie na šírku do režimu na výšku.

3. Otočte monitor o 90 stupňov v smere hodinových ručičiek, ako je znázornené na obrázku.

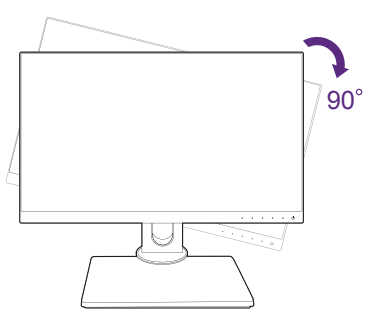

Aby sa okraj obrazovky LCD pri otáčaní neudieral o povrch podstavca monitora, nakloňte monitor pred otáčaním obrazovky do najvyššej polohy. Uistite sa tiež, či okolo monitora nie sú nejaké prekážky a či je k dispozícii dostatok miesta na káble.

<span id="page-8-0"></span>4. Nastavte monitor do požadovaného uhla.

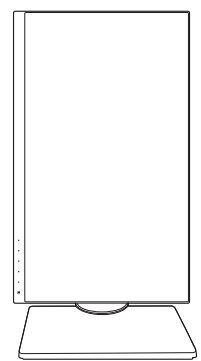

### Nastavenie uhla pohľadu

Pomocou funkcií sklonu, otočného podstavca a nastavenia výšky umiestnite monitor do požadovaného uhla. Podrobnosti nájdete v technických parametroch monitora.

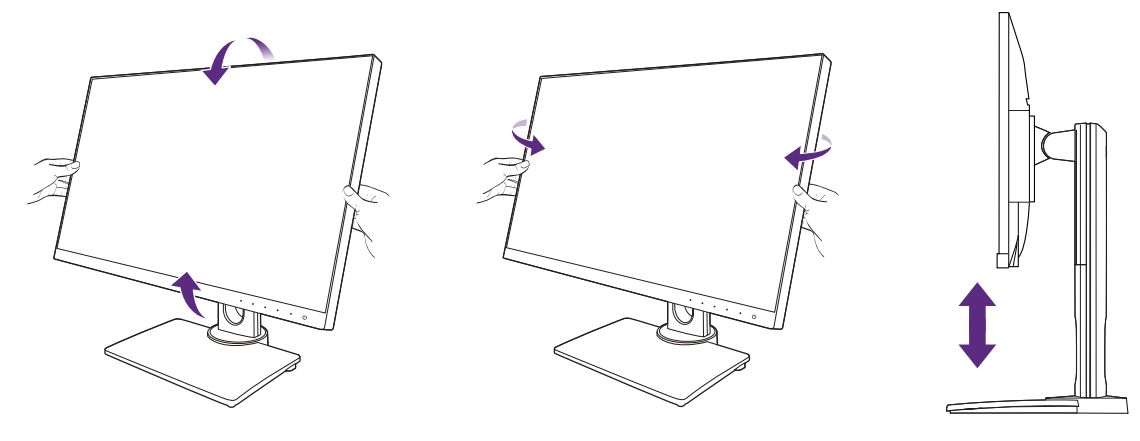

### <span id="page-9-0"></span>Pripojenie monitora

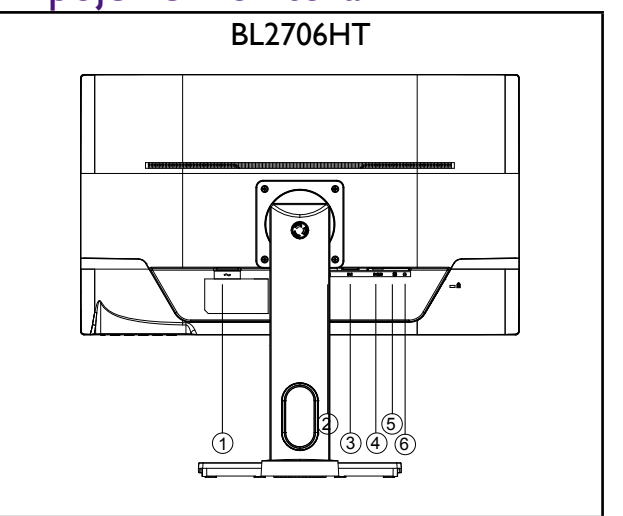

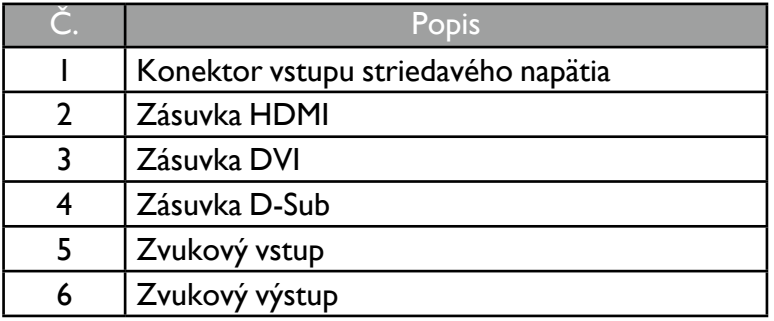

- 1. V rámci ochrany zariadenia vždy pred pripájaním vypnite počítač a LCD monitor.
- 2. Pripojte konektor kábla HDMI do portu HDMI na monitore. Druhý koniec kábla HDMI pripojte k digitálnemu výstupnému zariadeniu.
- 3. Zapojte zástrčku kábla DVI do zásuvky DVI na monitore. Pripojte druhý koniec kábla do portu DVI na počítači.
- 4. Zapojte zástrčku kábla D-Sub (koncovka bez feritového filtra) do konektora videa na monitore. Zapojte druhý koniec kábla (koncovka s feritovým filtrom) do konektora videa na počítači.
- 5. Slúchadlovú súpravu môžete zapojiť do konektora na slúchadlá vedľa vstupného kolíka na zadnej strane obrazovky.
- 6. Zapnite počítač a monitor. Ak monitor zobrazí obraz, inštalácia sa dokončila. Ak sa obraz nezobrazí, pozrite si časť ["Riešenie problémov" na strane 24.](#page-23-1)

## <span id="page-10-0"></span>Odpojenie stojana monitora

- 1. Pred odpojením napájacieho kábla vypnite monitor a napájanie. Pred odpojením kábla signálu monitora vypnite počítač.
- 2. Chráňte monitor a obrazovku tak, že pred položením obrazovky lícom nadol na voľný podklad s podložkou uvoľníte rovnú voľnú časť na stole a položíte na ňu mäkký predmet, ako napríklad uterák.
- 3. Uvoľnite skrutku naspodku podstavca monitora a odpojte podstavec monitora, ako je znázornené na obrázku.

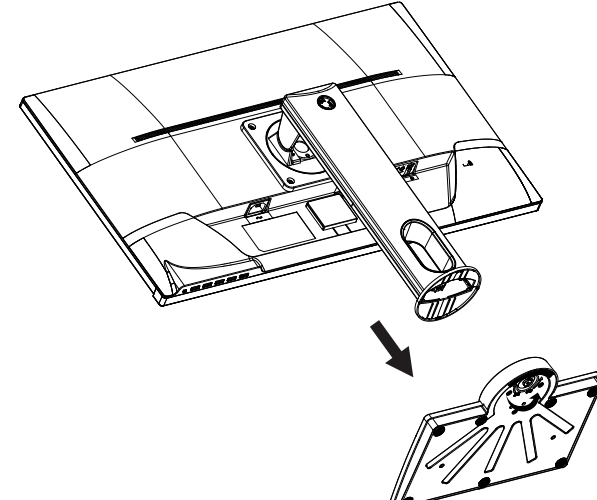

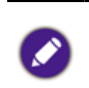

Dávajte pozor, aby ste monitor nepoškodili. Umiestnenie povrchu obrazovky na objekt, ako napríklad zošívací strojček alebo myš spôsobí prasknutie skla alebo poškodenie LCD substrátu, čím sa zruší nárok na záruku. Posúvanie alebo šúchanie monitora po stole poškriabe alebo poškodí okolie monitora a jeho ovládacie prvky.

### <span id="page-11-0"></span>Používanie súpravy na pripevnenie monitora na stenu

Zadná strana monitora je vybavená štandardným rámom VESA typu 100 mm, ktorý umožňuje inštaláciu nástenného držiaka. Pred začiatkom inštalácie súpravy na pripevnenie na stenu pozorne prečítajte preventívne opatrenia.

#### Bezpečnostné opatrenia

- Položte monitor a súpravu na pripevnenie na stenu na rovný povrch.
- Zaistite, aby boli materiál steny a štandardný nástenný držiak (kupuje sa samostatne) dostatočne stabilné, aby udržali monitor. Informácie o hmotnosti nájdete v technických parametroch výrobku.
- Pred odpájaním káblov od monitora LCD vypnite monitor a napájanie.

#### 1. Odoberte stojan monitora.

- Položte obrazovkou smerom nadol na rovný čistý mäkký povrch.
- Uvoľnite skrutku naspodku podstavca monitora.
- Pomocou skrutkovača uvoľnite skrutky, ktoré spájajú stojan s monitorom. Aby ste nestratili skrutky, odporúčame používat' skrutkovač s magnetickou hlavou.
- Potom vytiahnite stojan monitora smerom od monitora.

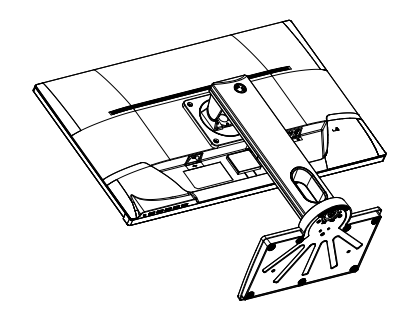

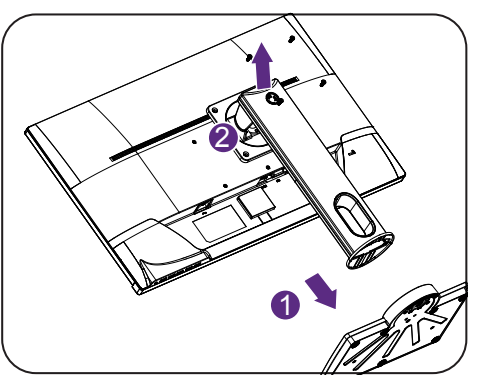

Pre prípad, že budete chciet' v budúcnosti používat' monitor na podstavci, odložte si na bezpečné miesto podstavec a skrutky.

#### 2. Postupujte podľa pokynov v príručke k zakúpenému nástennému držiaku a dokončite inštaláciu.

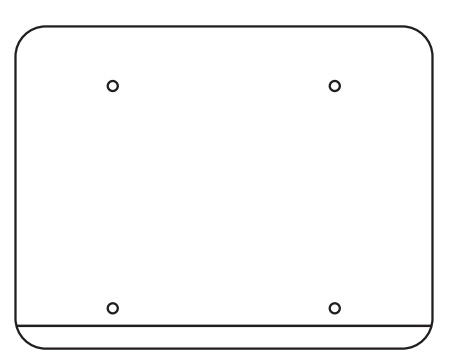

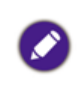

Na upevnenie štandardného nástenného držiaka VESA k monitoru použite štyri skrutky M4 x 10 mm. Zaistite, aby boli všetky skrutky pevne zatiahnuté a správne zabezpečené. Ak potrebujete pokyny k inštalácii na stenu a bezpečnosti, obráťte sa na profesionálneho technika alebo servis spoločnosti BenQ.

## <span id="page-12-0"></span>Ovládací panel

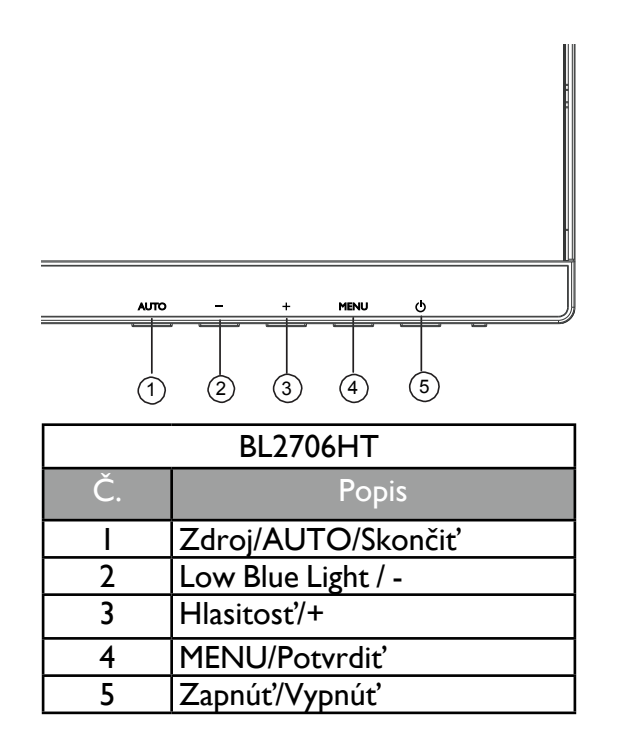

#### Zdroj/AUTO/Skončiť

- Ak chcete automaticky nastaviť zvislú pozíciu, fázu, vodorovnú pozíciu a frekvenciu obrazových bodov, stlačte tlačidlo **AUTO** a 3 sekundy podržte.
- Stlačením tlačidla **AUTO** prepnite na požadovaný zdroj vstupu a potvrďte tlačidlom **MENU**.
- Keď ste v ponuke OSD, stlačením ukončíte.

#### Low Blue Light / -

- Stlačením vyberte funkciu Low Blue Light.
- Keď ste v ponuke OSD, stlačením upravíte Nadol/Znížiť.

#### Hlasitosť/+

- V predvolenom nastavení slúži tlačidlo ako klávesová skratka pre Volume (Hlasitosť).
- Keď ste v ponuke OSD, stlačením upravíte Nahor/Zvýšiť.

#### MENU/Potvrdiť

- Stlačením zobrazíte ponuku OSD.
- Keď ste v ponuke OSD, stlačením potvrdíte voľbu.

#### Zapnúť/Vypnúť

Stlačením tlačidla  $\mathbf 0$  zapnete/vypnete monitor.

### <span id="page-13-0"></span>Používanie základnej ponuky OSD

- Stlačením tlačidla **MENU** aktivujte ponuku OSD.
- Stlačením tlačidla **-** alebo **+** môžete prechádzať možnosťami ponuky. Keď je požadovaná možnosť zvýraznená, stlačením tlačidla **MENU** potvrdíte voľbu. Stlačením tlačidla **-** alebo **+** zmeníte nastavenie vybranej funkcie. Stlačením tlačidla **MENU** uložíte nové nastavenie a ukončíte aktuálnu funkciu. Stlačením tlačidla **-** alebo **+** vyberte inú funkciu v podponuke. Stlačením tlačidla **AUTO** ukončíte. Ak chcete prispôsobiť akúkoľvek inú funkciu monitora, opakujte predchádzajúce kroky.
- Zámok OSD: Ak chcete zamknúť ponuku OSD, stlačte a podržte tlačidlo **MENU**, keď je monitor vypnutý, a potom ho stlačením tlačidla (y zapnite. Ak chcete odomknúť ponuku OSD, stlačte a podržte tlačidlo **MENU**, keď je monitor vypnutý, a potom ho stlačením tlačidla (<sup>1</sup>) zapnite.

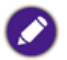

•Ak je veľkosť obrazovky výrobku 4:3, prípadne je rozlíšenie vstupného signálu širokouhlé, položka **Image Ratio (Pomer strán obrazu)** je deaktivovaná.

### LED kontrolka napájania

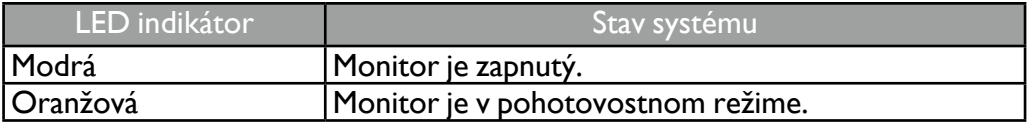

# <span id="page-14-0"></span>Úvod od ponuky

Dostupné možnosti ponuky sa môžu líšiť v závislosti od vstupných zdrojov, funkcií a nastavení. Možnosti ponuky, ktoré nie sú k dispozícii, budú zobrazené sivou farbou. Klávesy, ktoré nie sú k dispozícii, budú deaktivované a zmiznú príslušné ikony OSD. Na modeloch bez určitých funkcií sa ich nastavenia a súvisiace položky v ponuke neobjavia.

<span id="page-14-1"></span>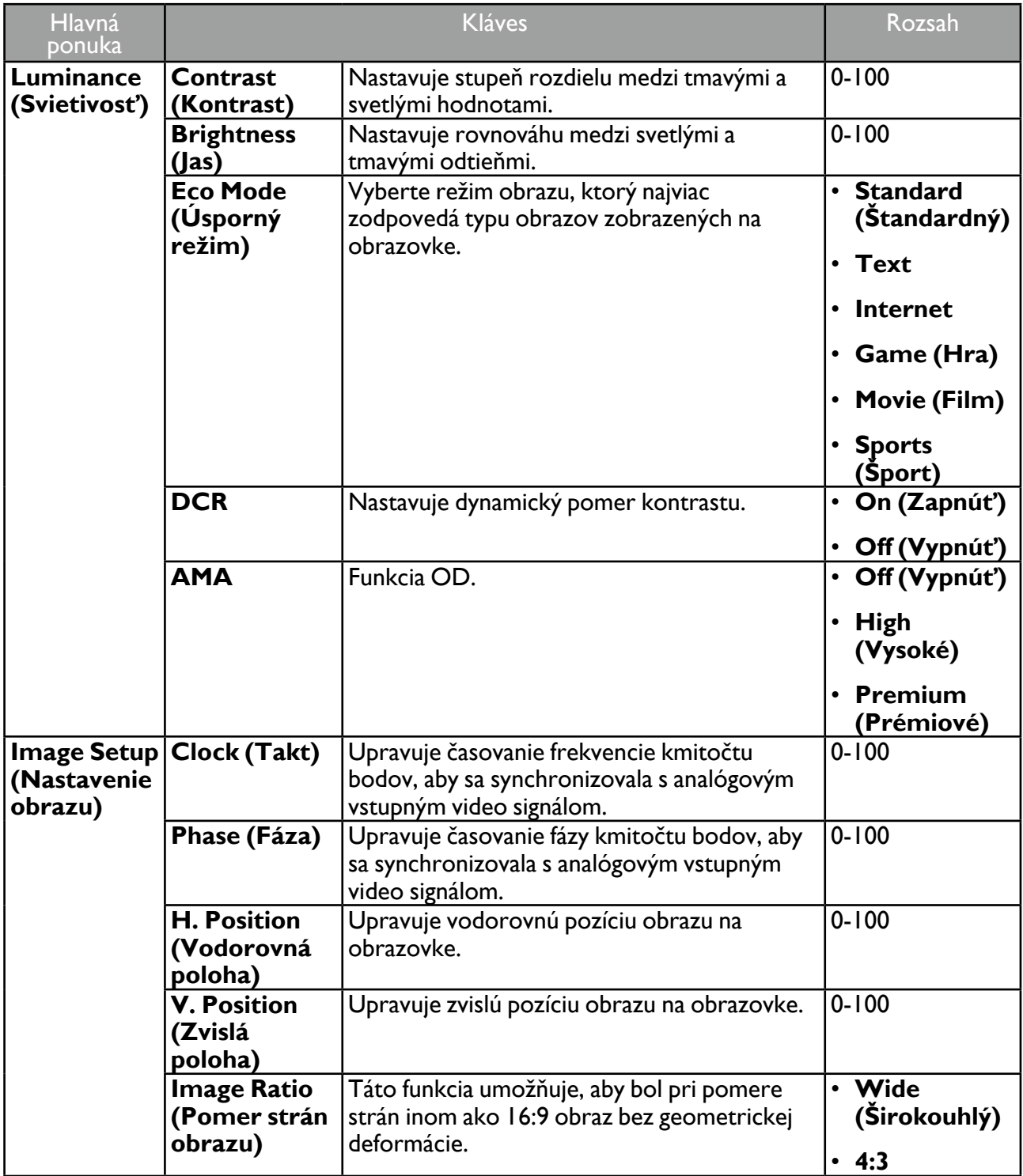

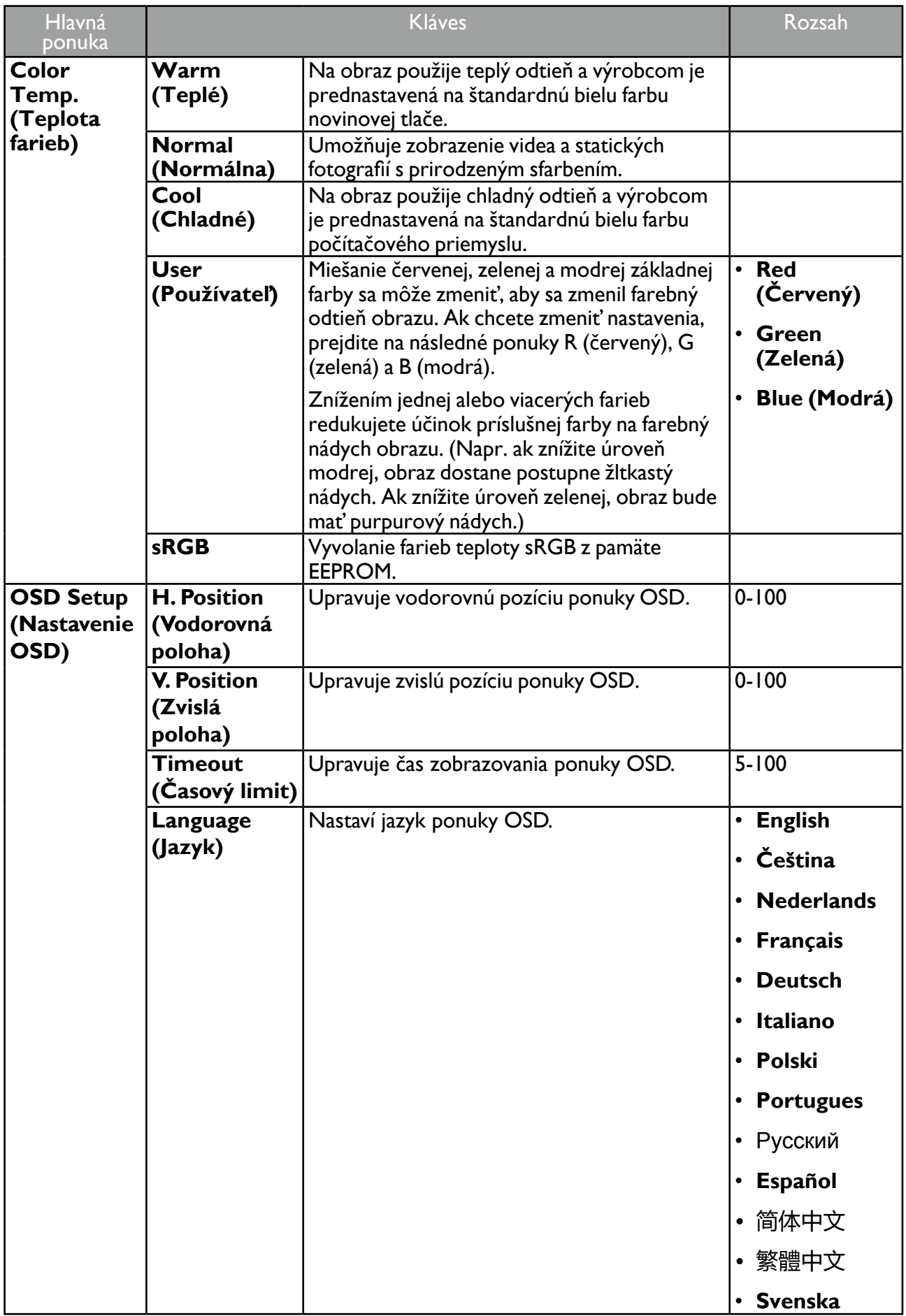

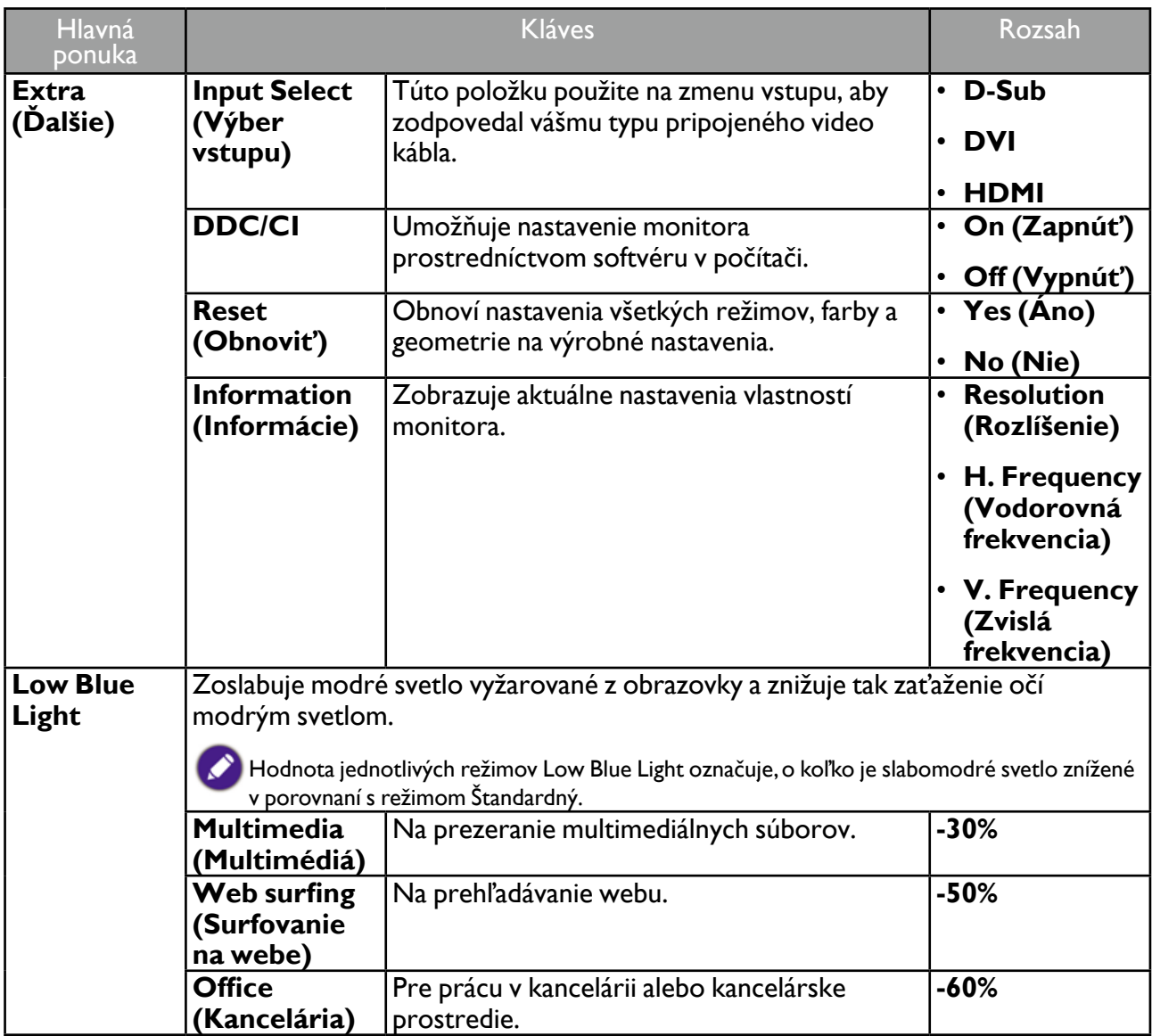

## <span id="page-17-0"></span>Získanie maxima z vášho monitora značky BenQ

Aby ste získali maximum z vášho nového LCD monitora BenQ, mali by ste nainštalovať voliteľný softvér s ovládačmi pre LCD monitor značky BenQ, ktorý sa nachádza na disku CD-ROM pre LCD monitor značky BenQ.

Podmienky pri ktorých zapojíte a nainštalujete váš LCD monitor značky BenQ určia, podľa ktorého procesu musíte postupovať, aby ste úspešne nainštalovali softvér ovládača pre LCD monitor značky BenQ. Tieto okolnosti sú spojené s tým, ktorú verziu operačného systému Microsoft Windows používate a či pripájate monitor a inštalujete softvér na novom počítači (bez existujúceho softvéru s ovládačom pre monitor) alebo či aktualizujete existujúcu inštaláciu (ktorý už má existujúci softvér pre ovládač monitora) s novším monitorom.

Avšak v každom prípade, keď opätovne zapnete svoj počítač (po pripojení monitora k počítaču), systém Windows automaticky rozpozná nový (alebo odlišný) hardvér a spustí funkciu **Sprievodca novým nájdeným hardvérom**.

Postupujte podľa pokynov sprievodcu, kým vás nepožiada, aby ste vybrali model monitora. V tomto bode kliknite na tlačidlo **Z diskety**, vložte disk CD-ROM od LCD monitora značky BenQ a vyberte vhodný model monitora. Ďalšie podrobnosti a postupné pokyny pre automatickú (nový) alebo inovačnú (existujúcu) inštaláciu nájdete:

- ["Inštalácia monitora na novom počítači" na strane 19](#page-18-1).
- ["Zámena monitora na existujúcom počítači" na strane 20.](#page-19-1)
	- •Ak je k prihláseniu k vášmu počítaču so systémom Windows potrebné meno používateľa a heslo, musíte byt' prihlásený ako administrátor alebo ako člen skupiny administrátora, aby ste mohli nainštalovať softvér s ovládačom pre monitor. Ak je okrem toho váš počítač pripojený k sieti, ktorá požaduje bezpečnostný prístup, nastavenia siete vám môžu zabrániť v inštalácii softvéru na váš počítač.
		- •Názov zakúpeného modelu overíte tak, že sa pozriete na štítok s technickými údajmi umiestnený na zadnej strane monitora.

### <span id="page-18-1"></span><span id="page-18-0"></span>Inštalácia monitora na novom počítači

Tieto pokyny obsahujú podrobnosti o postupe pre výber a inštaláciu softvéru s ovládačom pre LCD monitor značky BenQ na novom počítači, na ktorom ešte doteraz nikdy nebol nainštalovaný ovládač monitora. Tieto pokyny sú vhodné len pre počítač, ktorý sa ešte doteraz nepoužíval a pri ktorom je LCD monitor značky BenQ doteraz prvým pripojeným monitorom.

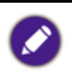

Ak pridávate LCD monitor značky BenQ k existujúcemu počítaču, ku ktorému už bol pripojený iný monitor (a mal nainštalovaný softvér s ovládačmi k monitoru), nemali by ste postupovať podľa týchto pokynov. Namiesto toho by ste mali postupovať podľa pokynov pre ["Zámena monitora na existujúcom počítači" na strane 20.](#page-19-1)

- 1. Postupujte podľa pokynov v časti ["Inštalácia" na strane 6.](#page-5-1) Keď sa spustí operačný systém Windows, automaticky objaví nový monitor a spustí funkciu **Sprievodca novým nájdeným hardvérom**. Postupujte podľa výziev, až kým sa nezobrazí možnosť **Inštalácia ovládačov hardvérového zariadenia**.
- 2. Vložte disk CD-ROM BenQ LCD Monitor do mechaniky CD v počítači.
- 3. Označte možnosť **Vyhľadať vhodný ovládač pre zariadenie** a kliknite na tlačidlo **Ďalej**.
- 4. Označte možnost' pre CD-ROM mechaniky (zrušte označenie všetkých ostatných) a kliknite na tlačidlo **Ďalej**.
- 5. Skontrolujte, či sprievodca vybral správny názov monitora a kliknite na tlačidlo **Ďalej**.
- 6. Kliknite na tlačidlo **Dokončit'**.
- 7. Počítač reštartujte.

Informácie o súboroch ovládača vhodných pre zakúpený model nájdete v nasledujúcej tabuľke.

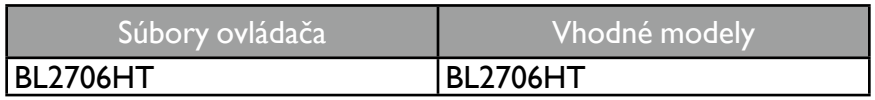

## <span id="page-19-1"></span><span id="page-19-0"></span>Zámena monitora na existujúcom počítači

Tieto pokyny obsahujú podrobnosti o postupe manuálnej aktualizácie existujúceho softvéru ovládača monitora na vašom počítači systému Microsoft Windows. V súčasnosti otestované ako kompatibilné pre operačný systém (OS) Windows 10, Windows 8.1, Windows 8 a Windows 7.

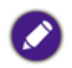

Ovládač LCD monitora značky BenQ pre váš model môže dobre fungovať s inými verziami systému Windows, avšak v čase písania tohto návodu spoločnosť BenQ netestovala ovládač s inými verziami systému Windows a nemôže garantovať jeho činnosť s týmito systémami.

Pri inštalácii softvéru ovládača monitora je potrebné zvoliť príslušný informačný súbor (.inf) na disku

CD-ROM pre LCD monitor BenQ ku konkrétnemu modelu monitora, ktorý je pripojený, a nechať systém Windows nainštalovať príslušné súbory ovládača z disku CD. Musíte iba uviesť správnu cestu. Systém Windows obsahuje Sprievodcu aktualizáciou ovládača zariadenia, ktorý automatizuje úlohu a prevedie vás cez výber súboru a inštalačný proces.

Pozrite si:

- ["Ako nainštalovať v systéme Windows 10" na strane 21.](#page-20-1)
- ["Ako nainštalovať v systémoch Windows 8 \(8.1\)" na strane 22.](#page-21-1)
- ["Ako nainštalovať v systéme Windows 7" na strane 23.](#page-22-1)

### <span id="page-20-1"></span><span id="page-20-0"></span>Ako nainštalovať v systéme Windows 10

- 1. Otvorte **Obrazovka vlastnosti**. Prejdite do ponuky **Štart**, **Nastavenia**, **Zariadenia**, **Zariadenia a tlačiarne** a kliknite pravým tlačidlom myši na monitor v ponuke.
- 2. Vyberte z ponuky položku **Vlastnosti**.
- 3. Kliknite na kartu **Hardvér**.
- 4. Kliknite na **Všeobecný monitor PnP** a potom na tlačidlo **Vlastnosti**.
- 5. Kliknite na kartu **Ovládač** a tlačidlo **Aktualizovať ovládač**.
- 6. Vložte disk CD-ROM BenQ LCD Monitor do mechaniky CD v počítači.
- 7. V okne **Aktualizovať softvér ovládača** vyberte možnosť **Vyhľadať softvér ovládača v tomto počítači**.
- 8. Kliknite na tlačidlo **Prehľadávať** a prejdite do nasledujúceho priečinka: d:\BenQ\_LCD\Driver\ (kde písmeno "d" predstavuje písmeno jednotky CD-ROM).

Písmeno pre vašu CD mechaniku sa môže odlišovať od vyššie uvedeného príkladu v závislosti od vášho systému  $-$  môže byť "D:", "E:" alebo "F:" atď.

9. V zozname ovládačov vyberte správny názov priečinka pre svoj monitor a kliknite na tlačidlo **Ďalej**.

Týmto spôsobom sa skopírujú a nainštalujú súbory príslušného ovládača monitora do počítača.

10. Kliknite na tlačidlo **Zavrieť**.

Po dokončení aktualizácie ovládača sa môže objaviť výzva na reštartovanie počítača.

## <span id="page-21-1"></span><span id="page-21-0"></span>Ako nainštalovať v systémoch Windows 8 (8.1)

1. Otvorte **Obrazovka – vlastnosti**.

Ukážte kurzorom do pravého dolného rohu obrazovky alebo na klávesnici stlačte klávesy **Windows** + **C**, čím otvoríte panel **Kľúčové tlačidlá**. Prejdite do ponuky **Nastavenie**, **Ovládací panel**, **Zariadenia a tlačiarne** a kliknite pravým tlačidlom myši na monitor v ponuke.

Prípadne kliknite pravým tlačidlom myši na pracovnej ploche a vyberte položky **Prispôsobiť**, **Obrazovka**, **Zariadenia a tlačiarne** a v ponuke kliknite pravým tlačidlom myši na názov monitora.

- 2. Vyberte z ponuky položku **Vlastnosti**.
- 3. Kliknite na kartu **Hardvér**.
- 4. Kliknite na **Všeobecný monitor PnP** a potom na tlačidlo **Vlastnosti**.
- 5. Kliknite na kartu **Ovládač** a tlačidlo **Aktualizovať ovládač**.
- 6. Vložte disk CD-ROM BenQ LCD Monitor do mechaniky CD v počítači.
- 7. V okne **Aktualizovať softvér ovládača** vyberte možnosť **Vyhľadať softvér ovládača v tomto počítači**.
- 8. Kliknite na tlačidlo**Prehľadávať** a prejdite do nasledujúceho priečinka: d:\BenQ\_LCD\Driver\ (kde písmeno "d" predstavuje písmeno jednotky CD-ROM).

Písmeno pre vašu CD mechaniku sa môže odlišovať od vyššie uvedeného príkladu v závislosti od vášho systému  $-$  môže byť "D:", "E:" alebo "F:" atď.

9. V zozname ovládačov vyberte správny názov priečinka pre svoj monitor a kliknite na tlačidlo **Ďalej**.

Týmto spôsobom sa skopírujú a nainštalujú súbory príslušného ovládača monitora do počítača.

10. Kliknite na tlačidlo **Zavrieť**.

Po dokončení aktualizácie ovládača sa môže objaviť výzva na reštartovanie počítača.

## <span id="page-22-1"></span><span id="page-22-0"></span>Ako nainštalovať v systéme Windows 7

- 1. Otvorte **Obrazovka vlastnosti**. Prejdite do ponuky **Štart**, **Ovládací panel**, **Hardvér a zvuk**, **Zariadenia a tlačiarne** a kliknite pravým tlačidlom myši na monitor v ponuke. Prípadne kliknite pravým tlačidlom myši na pracovnej ploche a vyberte položky **Prispôsobiť**, **Obrazovka**, **Zariadenia a tlačiarne** a v ponuke kliknite pravým tlačidlom myši na názov monitora.
- 2. Vyberte z ponuky položku **Vlastnosti**.
- 3. Kliknite na kartu **Hardvér**.
- 4. Kliknite na **Všeobecný monitor PnP** a potom na tlačidlo **Vlastnosti**.
- 5. Kliknite na kartu **Ovládač** a tlačidlo **Aktualizovať ovládač**.
- 6. Vložte disk CD-ROM BenQ LCD Monitor do mechaniky CD v počítači.
- 7. V okne **Aktualizovať softvér ovládača** vyberte možnosť **Vyhľadať softvér ovládača v tomto počítači**.
- 8. Kliknite na tlačidlo **Prehľadávať** a prejdite do nasledujúceho priečinka: d:\BenQ\_LCD\Driver\ (kde písmeno "d" predstavuje písmeno jednotky CD-ROM).

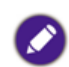

Písmeno pre vašu CD mechaniku sa môže odlišovať od vyššie uvedeného príkladu v závislosti od vášho systému – môže byť "D:", "E:" alebo "F:" atď.

- 9. Vyberte správny názov svojho monitora priečinok z uvedeného zoznamu ovládačov a kliknite na tlačidlo **Ďalej**. Týmto spôsobom sa skopírujú a nainštalujú súbory príslušného ovládača monitora do počítača.
- 10. Kliknite na tlačidlo **Zavrieť**.

Po dokončení aktualizácie ovládača sa môže objaviť výzva na reštartovanie počítača.

## <span id="page-23-1"></span><span id="page-23-0"></span>Riešenie problémov

LED indikátor napájania nesvieti.

- Uistite sa, či je napájací kábel správne zapojený do uzemnenej elektrickej zásuvky a do monitora.
	- Skontrolujte, či ste stlačili tlačidlo (1).
- Obraz je rozmazaný.
	- Prečítajte si pokyny uvedené v časti ["Predvoľba režimov obrazovky" na strane 27](#page-26-1), a potom vyberte správne rozlíšenie, obnovovaciu frekvenciu a vykonajte nastavenia, ktoré sú založené na týchto pokynoch.
		- Na vykonanie testu odpojte predlžovací kábel. Pri predlžovacích kábloch je výskyt rozmazania normálny, kvôli stratám v predlžovacích kábloch. Tieto straty môžete optimalizovať použitím predlžovacieho kábla s lepšou kvalitou vodivosti alebo so vstavaným zosilňovačom.
	- Vyskytuje sa rozmazanie len pri rozlíšení nižšom ako prirodzené (maximálne) rozlíšenie?
		- Prečítajte si pokyny uvedené v časti ["Predvoľba režimov obrazovky" na strane 27](#page-26-1). Vyberte prirodzené rozlíšenie.
- Sú viditeľné chyby pixlov.

Jeden z viacerých pixlov je stále čierny, jeden alebo viacero pixlov sú stále biele, jeden alebo viacero pixlov je stále červených, zelených, modrých alebo sú inej farby.

- Vyčistite LCD obrazovku.
- Zapnite a vypnite napájanie.
- Sú to obrazové body, ktoré sú stále zapnuté alebo vypnuté a predstavujú prirodzenú chybu, ktorá sa vyskytuje v technológii LCD.
- Obraz má nesprávne sfarbenie. Má žltý, modrý alebo ružový vzhľad.
- Ak obraz stále nie je správny a OSD má tiež nesprávne sfarbenie znamená to, že vo vstupnom signáli chýba jedna z troch základných farieb. Teraz skontrolujte konektory signálového kábla. Ak je ohnutý alebo odlomený ktorýkoľvek z kolíkov, kontaktujte vášho predajcu, u ktorého získate potrebnú podporu.
- Nie je vidieť žiadny obraz.
- Ak je LED kontrolka rozsvietená namodro a na obrazovke je zobrazená správa **Input Not support (Vstup nepodporovaný)**, znamená to, že používate režim obrazovky, ktorý tento monitor nepodporuje. Zmeňte nastavenie na jeden z podporovaných režimov. Prečítajte si ["Predvoľba režimov obrazovky" na strane 27](#page-26-1).
- 
- Na obrazovke je vidieť slabý tieň zobrazeného statického obrazu.
- Aktivujte funkciu správy napájania, aby váš počítač a monitor prešli do režimu "sleep" (spánku) s malým napájaním, keď sa aktívne nepoužívajú.
	- Používajte šetrič obrazovky, aby ste zabránili vypáleniu obrazu na obrazovke.
- <span id="page-24-0"></span>Je výzva na obrazovke podsvietená na oranžovo?
- Ak je LED kontrolka podsvietená na oranžovo, je aktívny režim správy napájania. Stlačte  $\bullet$ ktorékoľvek tlačidlo na klávesnici od počítača alebo pohnite myšou. Ak to nepomôže, skontrolujte konektory signálového kábla. Ak je ohnutý alebo odlomený ktorýkoľvek z kolíkov, kontaktujte vášho predajcu, u ktorého získate potrebnú podporu.
- 

Výzva na obrazovke nie je vôbec podsvietená?

Skontrolujte elektrickú zásuvku, externé napájanie a hlavný spínač.

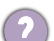

Obraz je rozmazaný, bliká alebo sa mihá.

Prečítajte si pokyny uvedené v časti ["Predvoľba režimov obrazovky" na strane 27](#page-26-1), a potom vyberte správne rozlíšenie, obnovovaciu frekvenciu a vykonajte nastavenia, ktoré sú založené na týchto pokynoch.

Monitor je spustený vo svojom pôvodnom rozlíšení, ale obraz je stále deformovaný.

Obrazy z rôznych vstupných zdrojov sa môžu zobrazovať na monitore spustenom v prirodzenom rozlíšení deformované alebo natiahnuté. Ak chcete mať optimálny výkon obrazovky pri každom type vstupného zdroja, môžete pomocou funkcie **Image Ratio (Pomer strán obrazu)** nastaviť správny pomer strán pre jednotlivé vstupné zdroje. Podrobnosti nájdete v časti ["Image Ratio \(Pomer strán obrazu\)" na strane 15](#page-14-1).

Obraz je nesprávne posunutý na jednu zo strán.

Prečítajte si pokyny uvedené v časti ["Predvoľba režimov obrazovky" na strane 27](#page-26-1), a potom vyberte správne rozlíšenie, obnovovaciu frekvenciu a vykonajte nastavenia, ktoré sú založené na týchto pokynoch.

- Zo zabudovaných reproduktorov nevychádza žiadny zvuk (pre modely s reproduktormi):
	- Skontrolujte, či je správne pripojený kábel vstupnej linky.
	- Zvýšte hlasitost' (hlasitost' je možno stlmená alebo príliš nízka).

#### Potrebujete ďalšiu pomoc?

Ak problémy pretrvávajú aj po preštudovaní tejto príručky, obráťte sa na miesto, kde ste výrobok zakúpili, prípadne navštívte lokálnu webovú stránku [www.BenQ.com,](http://www.BenQ.com) kde nájdete ďalšiu podporu a miestnu zákaznícku službu.

## <span id="page-25-0"></span>Parametre BL2706HT

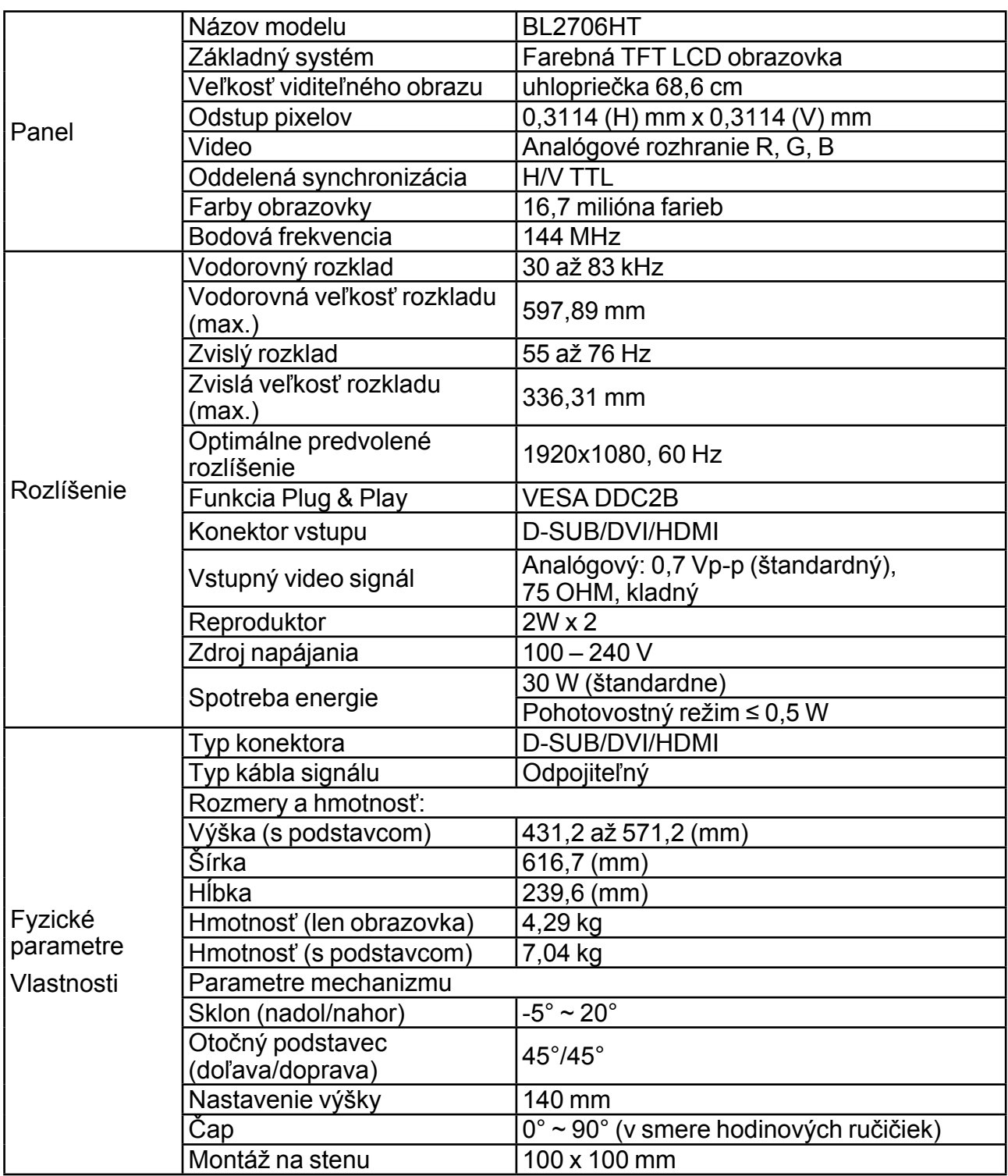

<span id="page-26-0"></span>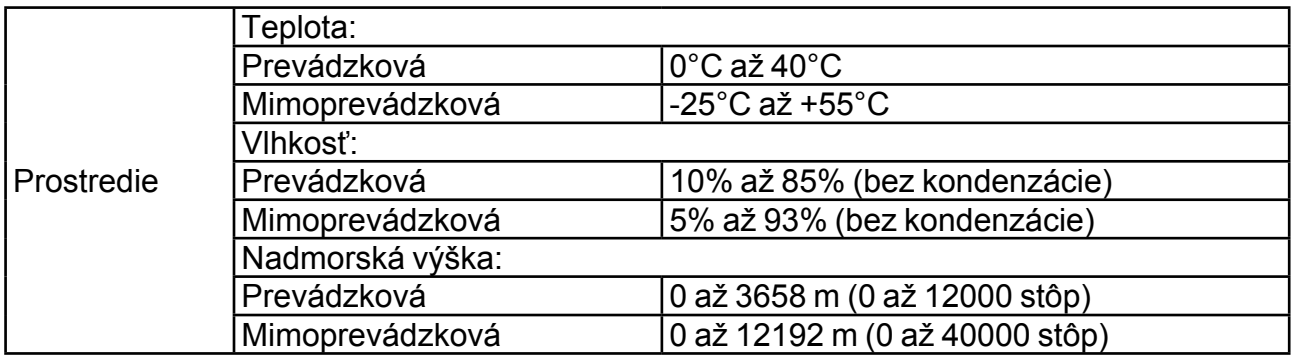

## <span id="page-26-1"></span>Predvoľba režimov obrazovky

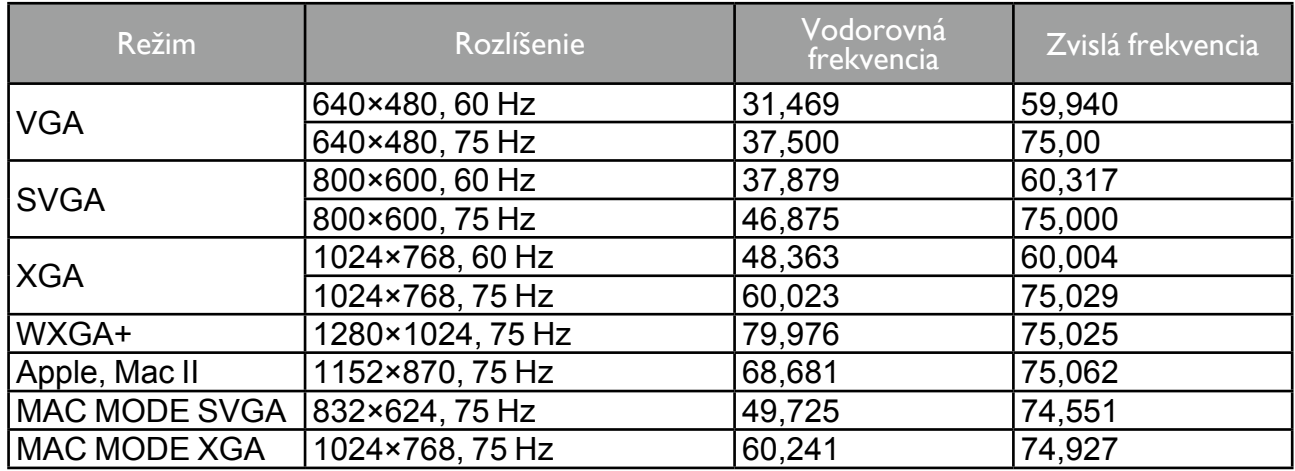

## Funkcia Plug & Play DDC2B

Tento monitor je vybavený funkčnosťou VESA DDC2B podľa štandardu VESA DDC. Táto funkčnosť umožňuje monitoru poskytnúť hostiteľskému systému informácie o svojej totožnosti a podľa použitej úrovne DDC odovzdať dodatočné informácie o zobrazovacích možnostiach.

DDC2B je obojstranný dátový kanál, založený na protokole I2C. Hostiteľ môže prostredníctvom kanála DDC2B požadovať informácie EDID.